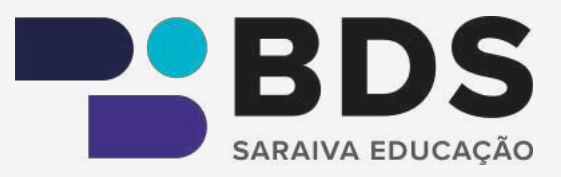

#### 213-214 / 4404 (4%)

das demais normas  $q\sigma$ ordenamento.

Valendo-nos das definições acima, fazemos duas observações:

> a) em primeiro lugar, por mais que pareça estranho dizer, ao eleger o critério material, torna-se possível encontrarmos normas constitucionais fora do texto constitucional, na medida em que o que interessa no aludido conceito é o conteúdo da norma, e não a maneira pela qual ela foi introduzida no ordenamento interno. Como o próprio

> > $\Box$ Marcar página

Q

**Buscar** 

# MANUAL DE USO

₩

Menu

BIBLIOTECA DIGITAL SARAIVA

# **Sumário**

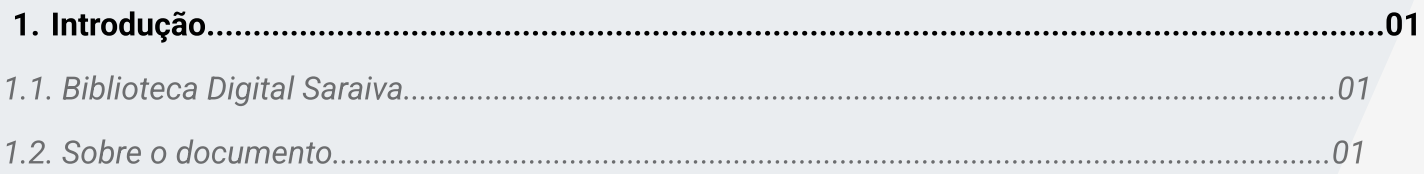

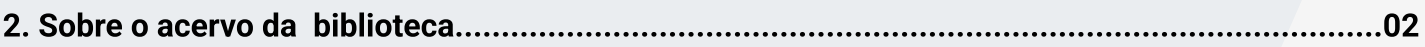

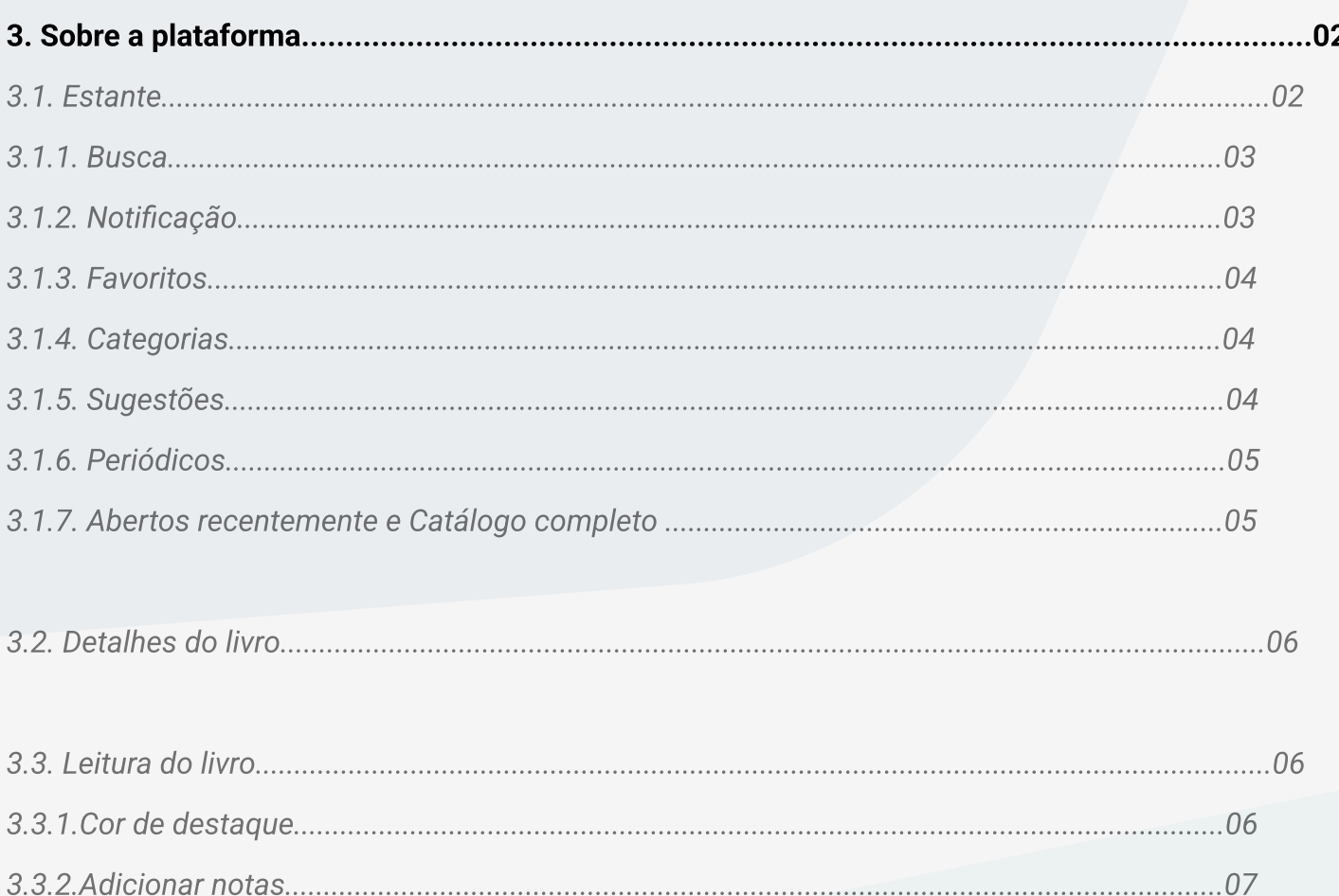

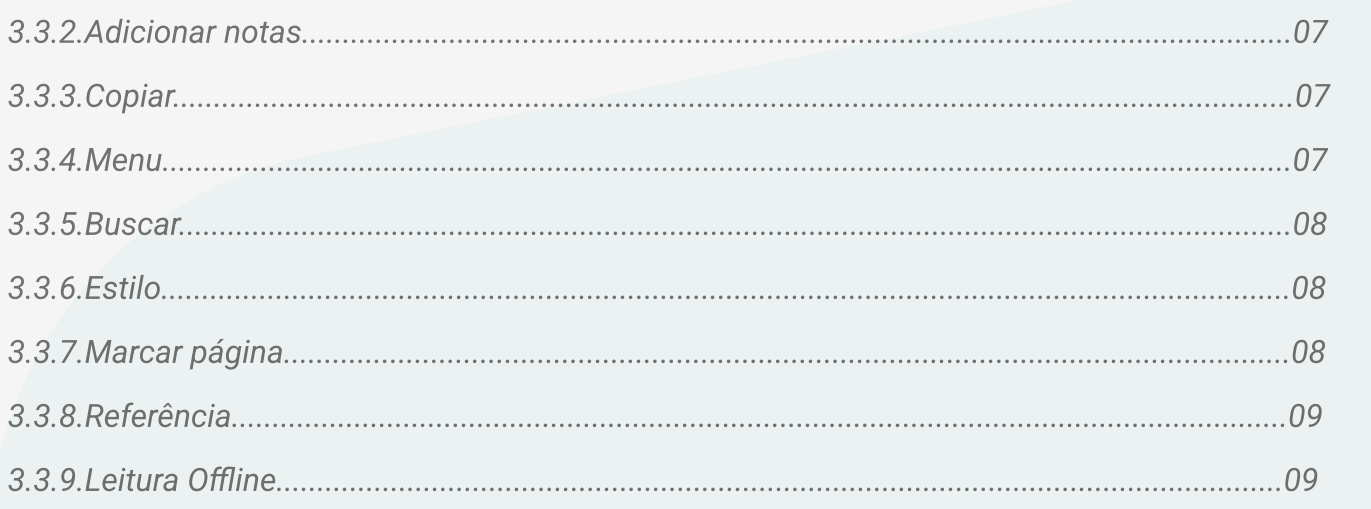

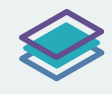

#### 1.1. Biblioteca Digital Saraiva

A Biblioteca Digital Saraiva (BDS) é um a plataforma digital que disponibiliza diversas obras voltadas para Instituições de Ensino Superior e Técnico, apoiando estratégias de ensino na modalidade EaD, semipresencial e presencial, além de Órgãos Públicos e Entidades de Classe, com conteúdo de qualidade e atualizados.

#### 1.2. Sobre o manual de uso da BDS

Neste manual de uso da BDS, você encontrará informações sobre os principais recursos oferecidos na plataforma. O objetivo é facilitar o seu entendimento e aproveitamento ao utilizar as ferramentas disponíveis na biblioteca digital.

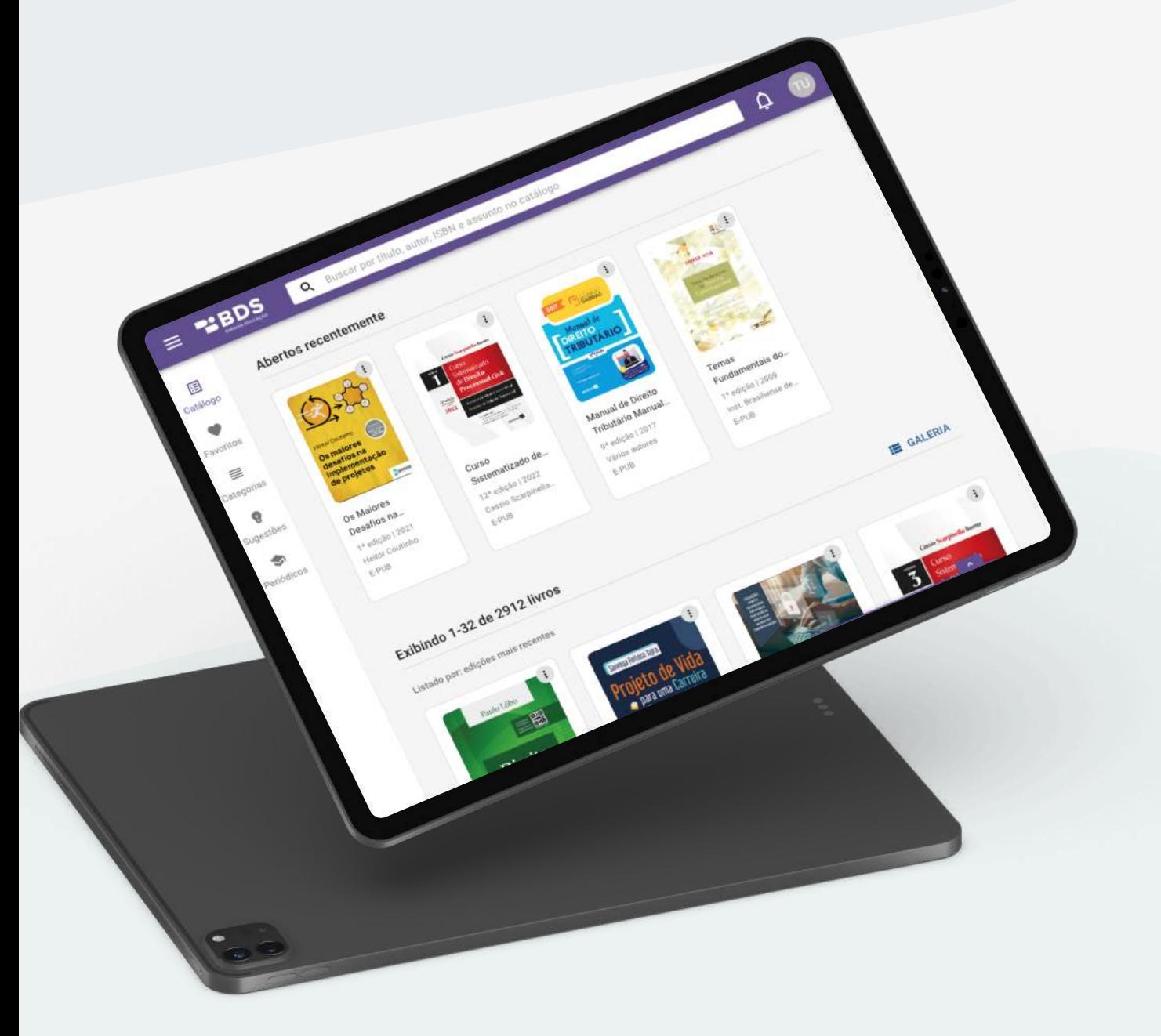

### 2. Sobre o acervo da biblioteca

A Biblioteca Digital Saraiva (BDS) é um acervo digital que disponibiliza títulos atualizados dos selos editoriais Saraiva Jur, Saraiva Uni e Érica – grandes referências em conteúdo para os cursos de Direito, Administração, Ciências Contábeis, Tecnológicos de Gestão, além de cursos técnicos e profissionalizantes.

Consulte sua instituição para saber qual foi o acervo contratado para a biblioteca.

## 3. Sobre a plataforma

#### 3.1. Estante

A estante da BDS possui 3 (três) áreas principais para auxiliar nos momentos de estudo e navegação na plataforma:

- 1. Cabeçalho: permite ações rápidas, como busca de livros e visualização das notificações
- 2. Menu lateral: permite a navegação para outra páginas e funções da BDS
	- 3. Catálogo de livros: responsável por exibir todos os livros da estante

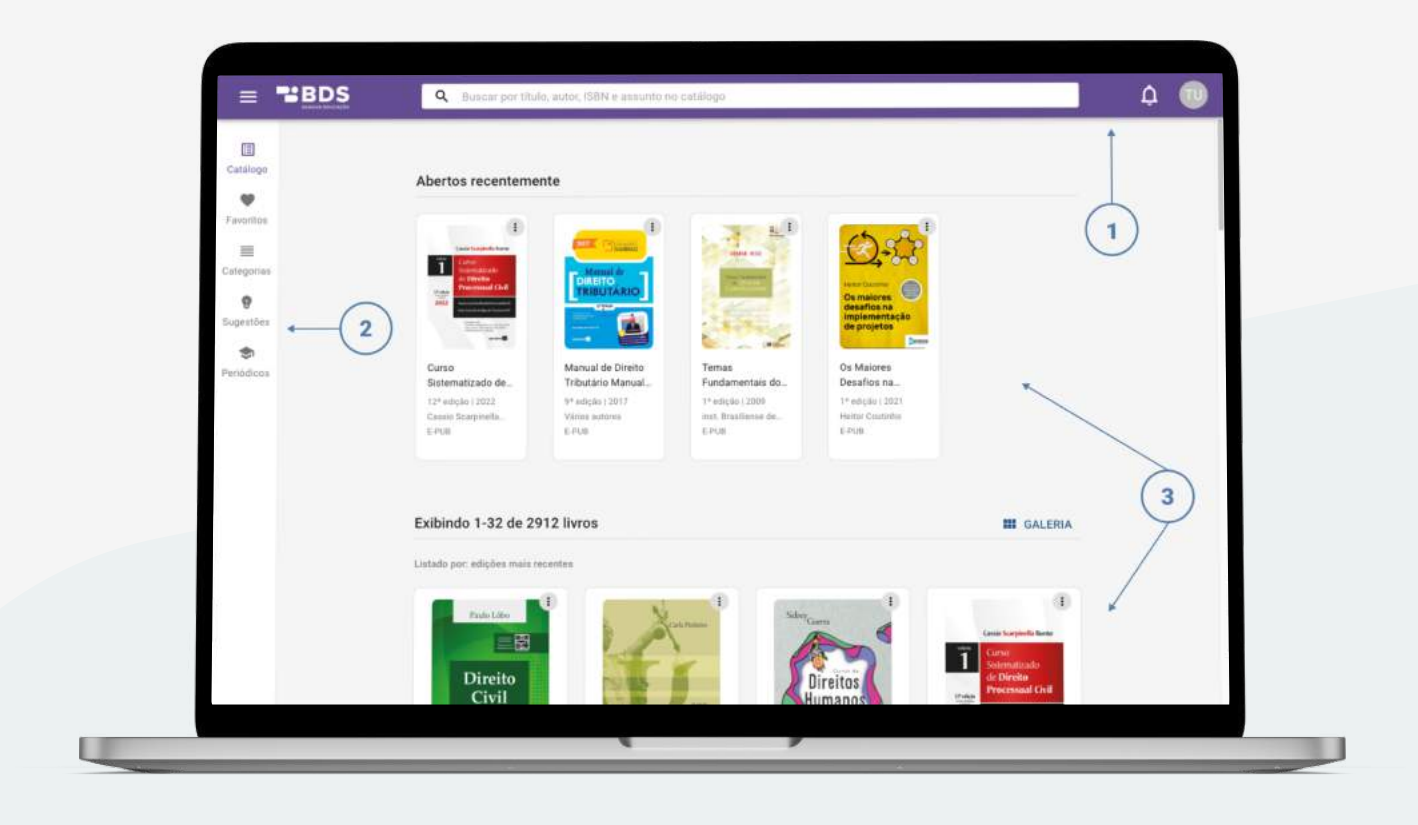

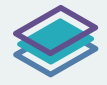

No cabeçalho, você encontrará:

#### 3.1.1. Busca

Nela você poderá fazer buscas rápidas a partir de um termo, título, nome de autor ou ISBN. Para realizar uma pesquisa mais refinada, utilize diferentes termos seguindo este padrão:

#### "Nome da Obra, Nome do Autor, 10 edição".

Após realizar a busca, os resultados irão aparecer em uma página de resultados. Ao encontrar a obra que procura, há duas opções: "Ler livro" e "Detalhes".

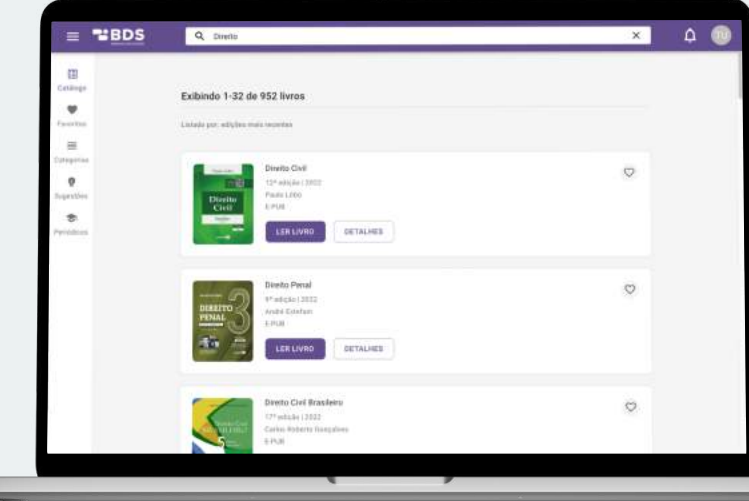

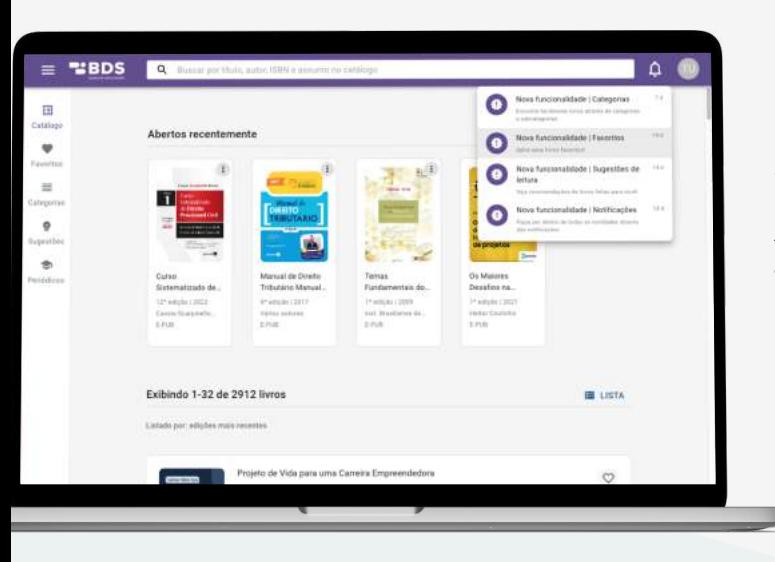

#### 3.1.2. Notificação

**LIBRO** 

Ao clicar no ícone sino você poderá visualizar as últimas atualizações da BDS. Cada item da notificação possui uma breve descrição sobre a novidade notificada.

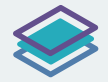

No menu lateral você poderá navegar entre as diferentes funções da BDS, como:

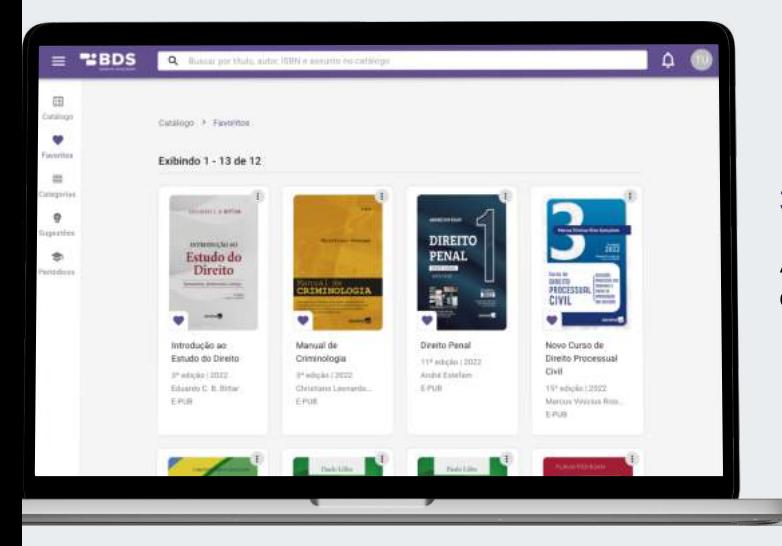

#### 3.1.3. Favoritos

Aqui você encontra todos os livros que você selecionou como favoritos através dos cards ou página de detalhes.

#### 3.1.4. Categorias

A função categorias é responsável pela navegação dentro das categorias da sua biblioteca. Ao clicar em uma categoria, você é direcionado para os livros classificados.

Após selecionar uma categoria é possível fazer uma busca mais refinada, utilizando a barra de pesquisa do cabeçalho.

Atenção: Há livros no acervo da BDS ainda sem categorias. Caso não encontre o livro desejado tente através da barra de busca.

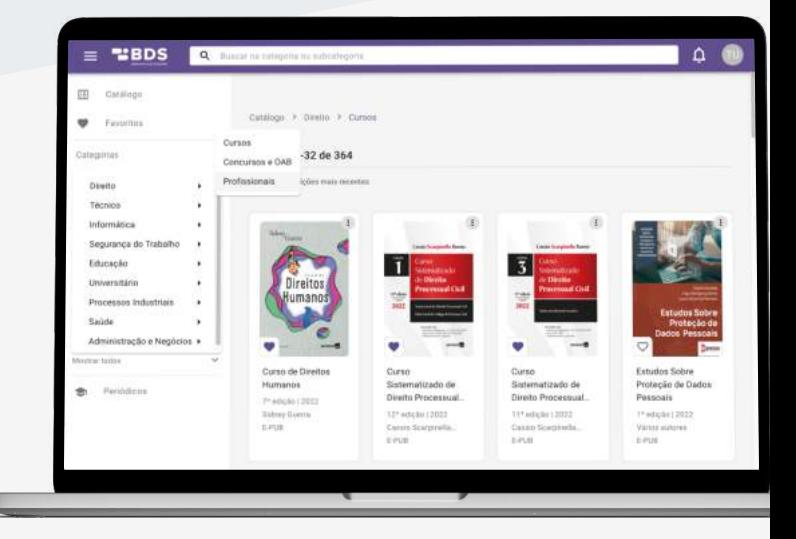

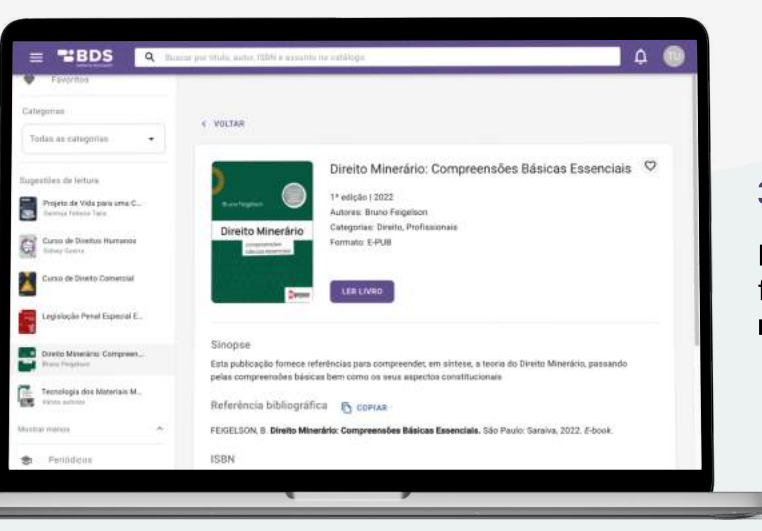

#### 3.1.5. Sugestão

Para visualizar livros que podem ser de seu interesse, a função "Sugestões de livros" traz para você recomendações de livros com base no seu uso.

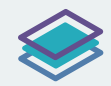

#### 3.1.6. Periódicos

A BDS oferece uma curadoria de diversos links de periódicos feita por especialistas da Saraiva para os cursos: Administração, Ciências Contábeis e Direito. Neles, você encontrará diversos artigos, resumos e resenhas publicadas por e para a comunidade acadêmica.

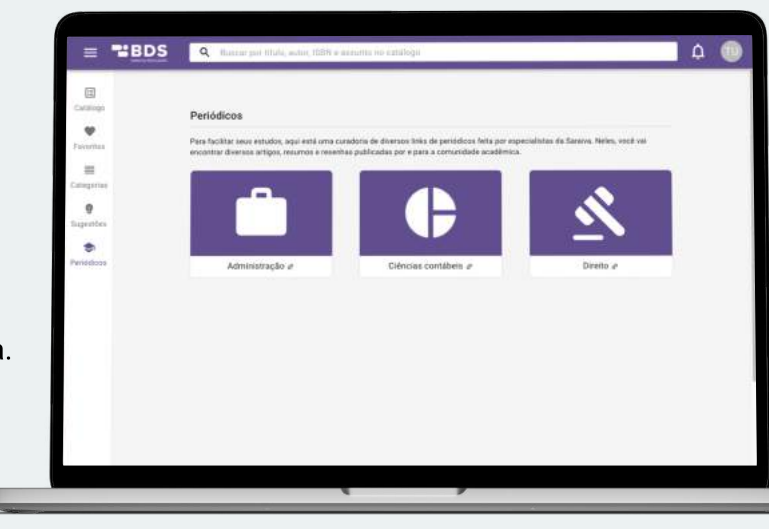

Já na estante, você terá acesso:

#### 3.1.7. Abertos recentemente e Catálogo completo

No catálogo de livros, é possível visualizar os últimos 5 livros visitados e todos os livros disponíveis em sua biblioteca.

Na estante de livros é possível navegar pelas páginas para visualizar os livros da biblioteca. Nela, eles estão organizados por ordem da edição mais recente para a menos recente.

A estante de livros possui dois modos de visualização: modo galeria e lista. Ambos permitem que você tenha acesso a capa, título, edição, ano e autor de cada obra digital.

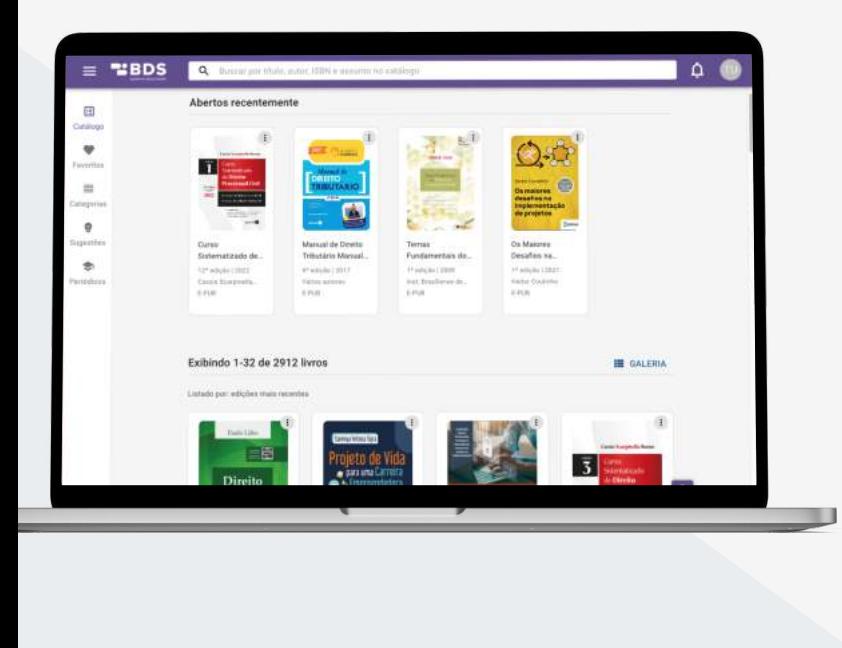

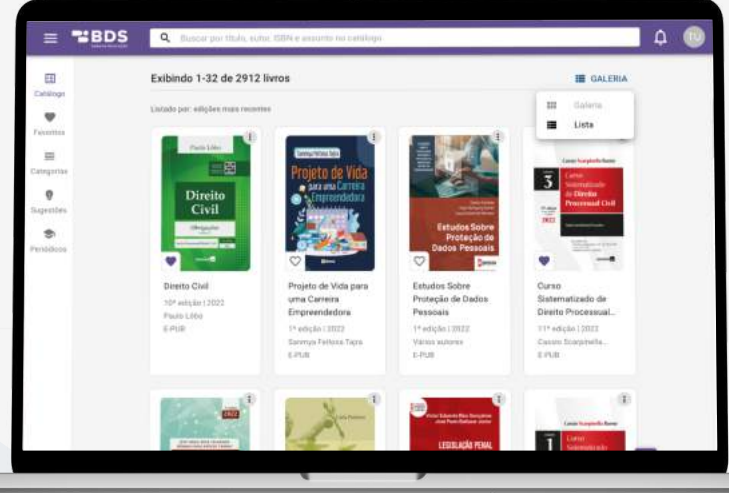

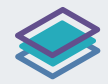

#### 3.2. Detalhes do livro

Ao encontrar o livro que procura, você poderá acessar seus detalhes.

A opção "Detalhes" oferece todas as informações detalhadas sobre a obra, como o título, a edição, o ano, o nome dos autores, o ISBN, as categorias e a sinopse.

Além disso, é exibida a referência bibliográfica, de acordo com a norma ABNT, e o botão "Copiar" para que seja incluída em trabalhos acadêmicos. Para iniciar a leitura do livro, basta clicar na opção "Ler Livro".

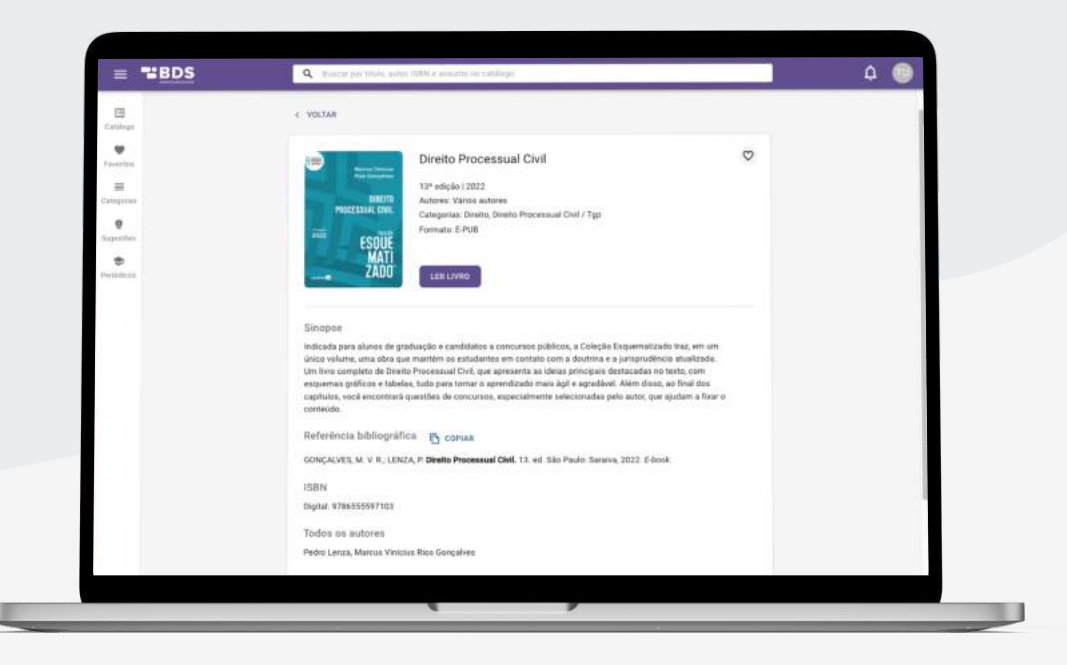

#### 3.3. Leitura do livro

Ao clicar na obra desejada, você será direcionado para a tela do leitor, onde poderá navegar pelas páginas do livro. Além disso, a barra lateral ao lado esquerdo apresenta ferramentas de apoio a leitura. A área do leitor oferece as opções:

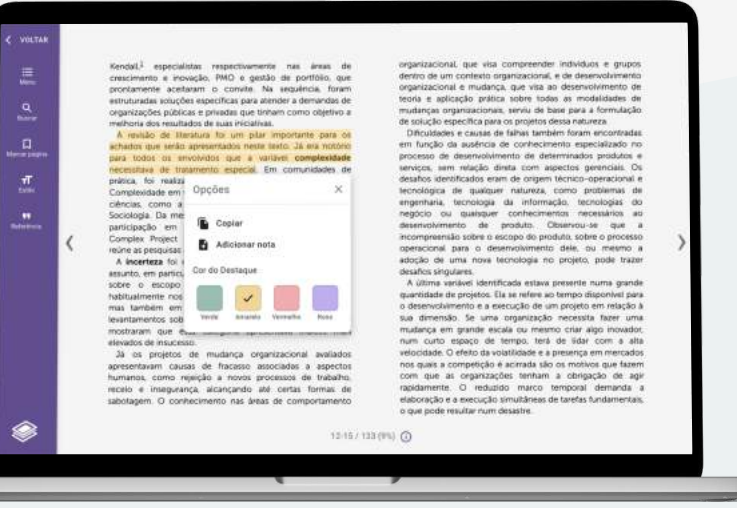

#### 3.3.1. Cor de destaque

Permite a marcação de trechos da obra. Basta clicar e deslizar o mouse por cima do trecho como se estivesse sublinhando a linha e em seguida clicar na cor do destaque que desejar.

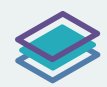

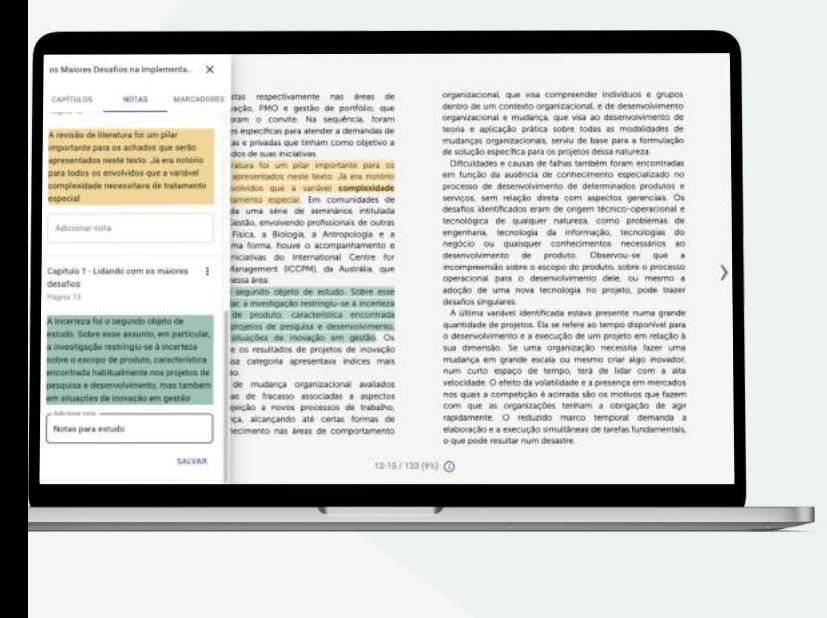

#### 3.3.2. Adicionar notas

Possibilita escrever comentários relacionados aos trechos que você destacou.

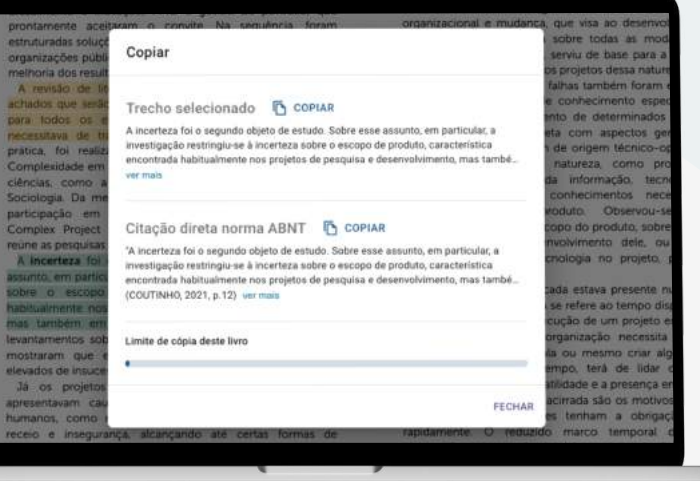

#### 3.3.3. Copiar

Como forma de apoiar a realização dos trabalhos, é possível selecionar trechos das obras e copiá-los. Para isso, selecione o trecho que deseja e clique na opção "Copiar". A cópia dos trechos do livro oferece duas opções:

Copiar o trecho selecionado: apenas o texto selecionado será copiado.

Copiar a Citação direta na norma ABNT: o texto selecionado será copiado já com a citação no formato exigido pela ABNT.

Cada livro tem uma limitação de cópia de 15% por usuário, para preservar os direitos autoriais dos nossos autores.

#### 3.3.4. Menu

O menu do leitor é composto por três funções: Capítulos, Notas e Marcadores.

A função Capítulos permite que você navegue pelos capítulos do livro. Basta clicar no capítulo desejado, que o leitor será direcionado para a seção selecionada.

Ao acessar a função Notas, é possível visualizar todas as marcações e anotações realizadas nas páginas dos livros, assim como editar essas anotações.

Já na função Marcadores, é possível visualizar todas as páginas que foram destacadas pelo usuário.

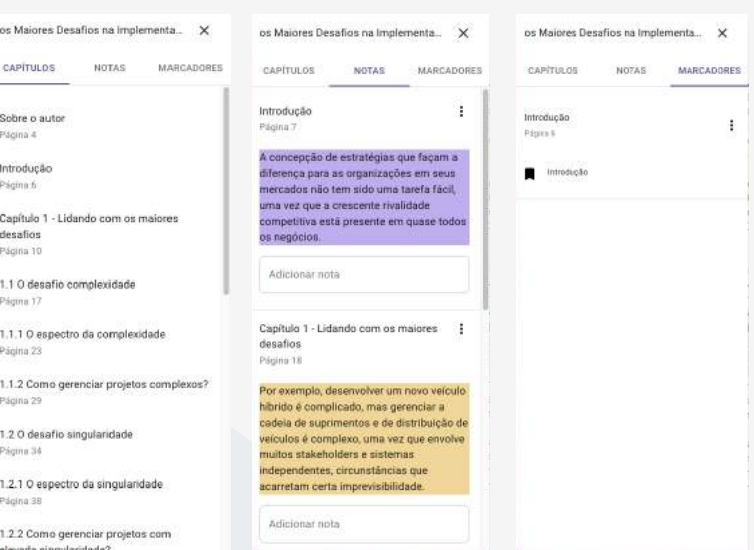

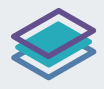

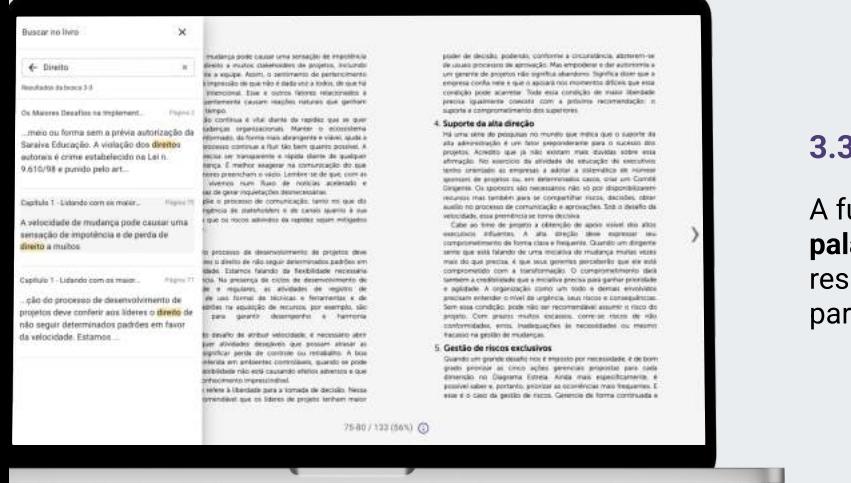

#### 3.3.5. Buscar

A função Buscar permite a realização de buscas por palavras e termos dentro da obra. Basta clicar no resultado desejado que o leitor será redirecionado para a página referente.

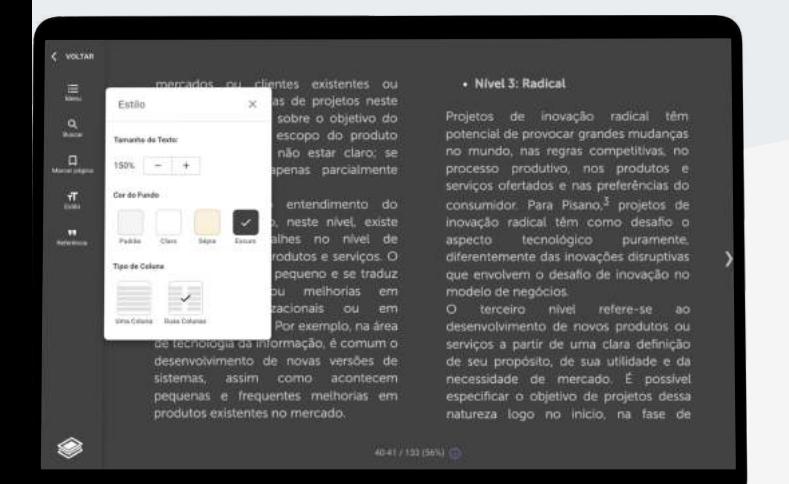

#### 3.3.6 Estilo

A função Estilo possibilita a variações do tamanho da fonte, da cor do fundo e do modo de visualização do texto, para atender a preferência de cada usuário da BDS.

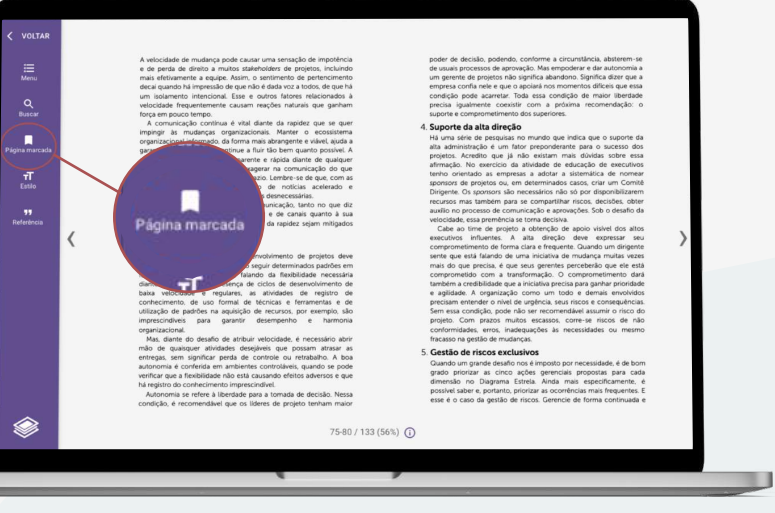

#### 3.3.7 Marcar página

Você poderá marcar a página que está sendo acessada através da opção Marcar página. Para acessar todas as suas páginas marcadas, basta acessar o "menu".

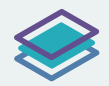

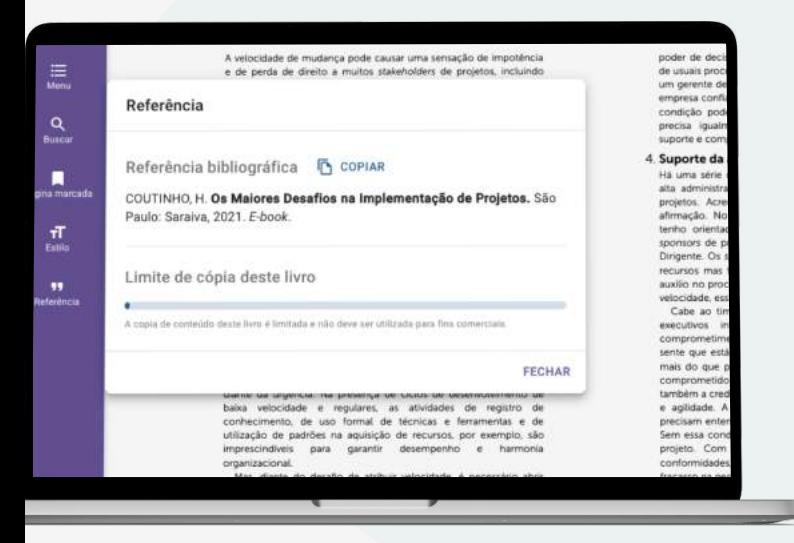

#### 3.3.8 Referência

Na função Referência, você poderá visualizar e copiar de forma fácil e rápida a referência bibliográfica do livro que está sendo lido. Além disso, nela você pode conferir a porcentagem de cópia que você ainda tem disponível para realizar no livro.

#### 3.3.9 Leitura Offline

Para facilitar sua experiência, caso fique sem internet, você pode continuar a leitura completa do seu livro. Para isso, é necessário apenas estar com o livro aberto antes de ficar sem internet.

#### Atenção:

- Você não pode recarregar o seu navegador
- · Você não pode fechar a página do seu navegador
- · Os recursos do leitor são limitados durante a leitura offline.

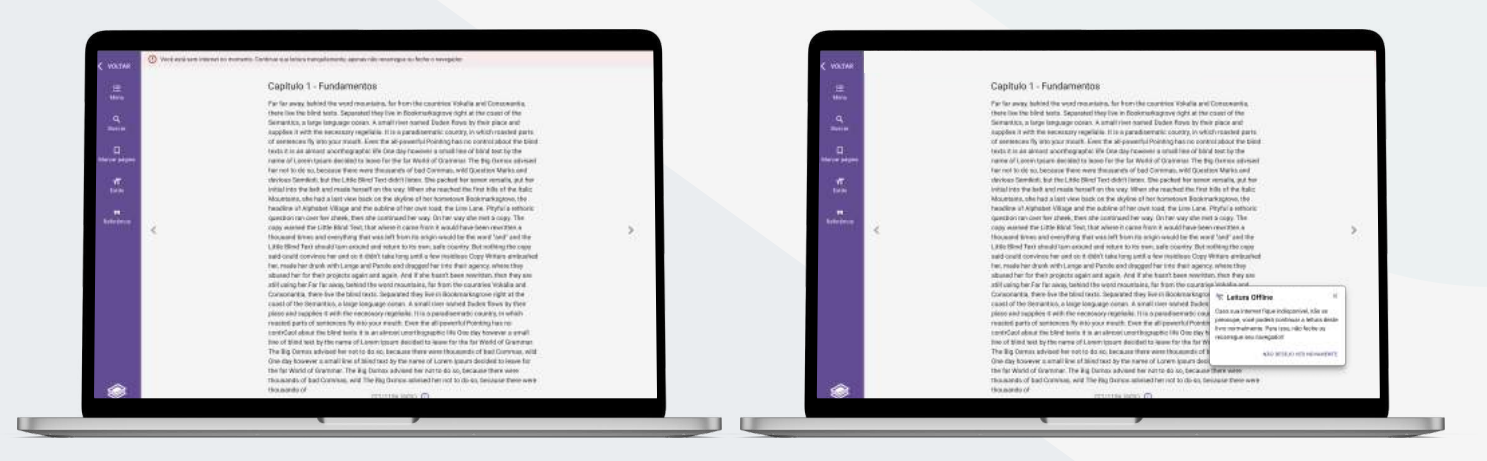

Navegue bastante pela biblioteca, um abraço da Saraiva Educação.

Caso possua alguma dúvida ou sugestão, entre em contato com sua instituição.

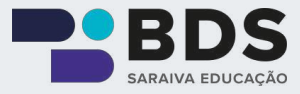